# **Alnanny-Cam**

Smart Baby Monitor<br>Intelligentes Babyphone

**User Manual** 

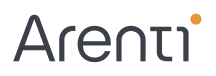

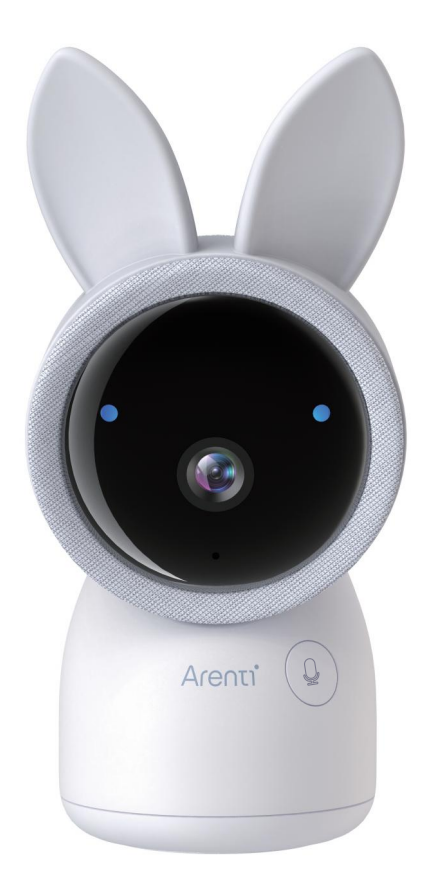

### **Product description**

Please read this manual carefully before using the product and keep it properly. Label information is located on the side of the camera.

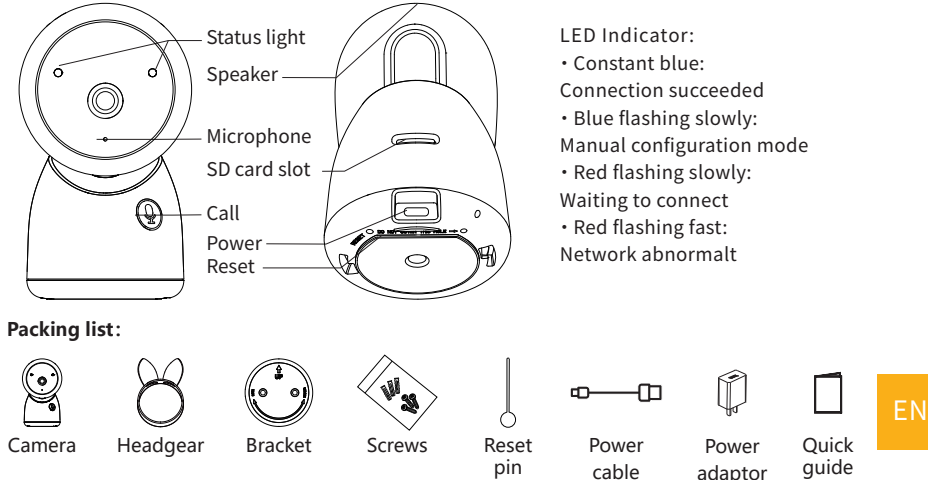

### **Set up Camera**

· What you'll need:

- 1. Wi-Fi and a working broadband Internet connection with at least 2 Mbps upload speed.
- 2. A phone or tablet with iOS 9/Android 5.0 or later.
- �. A power outlet.
- · How the system works

After camera connects with WIFI, allows you to check the view anytime and anywhere via Arenti APP.

#### · Power on

Plug the power cable into the power port on the back of the camera, the camera will automatically turn on, wait for the 30s, the indicator light will flash red slowly means boot up is finished. Tip: Do not move the lens of the camera to force it to rotate after turning it on.

· Connect Arenti APP

Scan QR code to download and install the Arenti APP. Also, you can search "Arenti" on App Store (IOS) or Google Play (Android). Download and install Arenti APP. Open APP home page, Click "+" at the right top page. Follow the guide on the APP to add the camera step by step.

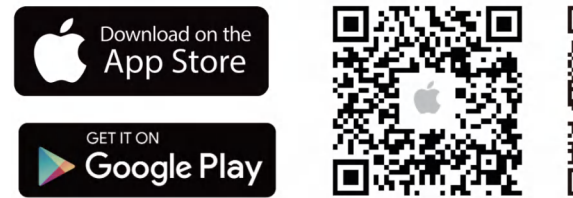

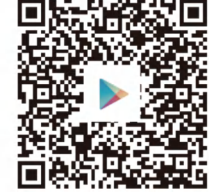

After connection is successful, the indicator is solid blue.

#### **Troubleshooting**

· Camera is not powering on:

- �. Try to use another outlet.
- �. Try to use another �V power adapter/cable to power up the camera.
- · Failed to scan the QR code from Arenti APP:
- 1. Remove the film from the Camera Lens.
- 2. Keep distance  $10-15$  cm (4-6 inch) between the camera and mobile phone.
- �. Confirm the camera indicator is red flashing slowly.

· Failed to connect WiFi:

�. Please confirm Scan QR code successfully: After scanning, the camera has the prompt sound, network indicator turns to red fast flashing;

�. Please ensure input the correct WiFi password, the WiFi password you set not contain special characters such as  $=$  \':.;

�. Make sure the WiFi band meets the network requirement of camera, camera only supports �.�GHz;

4. Change the encryption of the WiFi network to WPA2-PSK/ WPA-PSK (safer encryption) on your router interface.

�. Please confirm camera is near the WiFi router.

If there doesn't work, please contact support@arenti.com to get help.

### **Installation**

Find a position where you can get the desired field of view. You can put the camera on a flat surface or mount it on the wall.

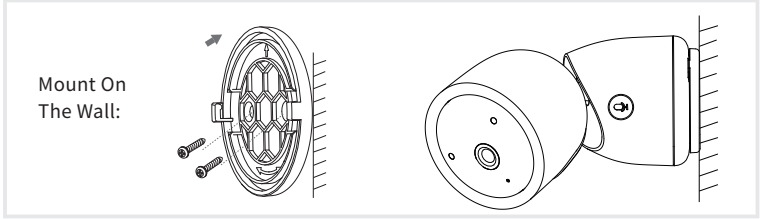

Tips:

1. The installation wall needs to be able to bear at least 3 times the total weight of the camera.

�. In case your camera is mounted upside down, its picture shall be flipped as well. Please set from Arenti App >> Device (tap device to live video page) >> Settings >> Basic Function >> Image Setting >> Screen Flip

�. Do not point the camera toward a glass window. Or it may result in poor image performance because of the window glare by infrared LEDs, ambient lights or status.

### **Camera Using tips**

#### · Live video viewing:

In the camera control interface of APP, you can view the camera monitoring in real-time, adjust the resolution, capture images, record video, and make 2-way talking.

· Infrared night vision:

The camera can automatically switch to night vision mode (black&white) at night according to the degree of change in surrounding light. With built-in red Infrared LED lights, the night vision distance can reach 10 meters, and it can be viewed super clearly in the dark.

· Motion detection:

The camera can detect the movement changes in the camera's view, and push the notification of the movement changes to the APP.

Set from: APP >> Device (tap device to live video page) >> Settings >> Alert Settings >> Motion Detection.

#### **Basic Parameter**

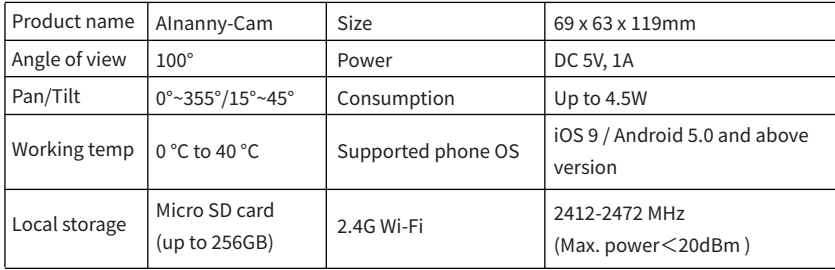

#### **Monitor Using tips**

- · Pairing of camera and monitor:
- (1) Pair the monitor and camera:
	- 1. Press Menu button on the monitor screen, and select  $\bullet$  > Camera.
	- 2. Select Camera 1 or Camera 2 which you need to pair.
	- 3. Long press the camera pairing button until you hear the prompt tone.
	- 4. Press OK button on the monitor screen to start pairing.
	- 5. For 2 cameras, repeat step 2 ~ step 4.
- (2) Unbind the monitor and camera:
	- 1. Press Menu button on the monitor screen, and select  $\bullet$  > Camera.
	- 2. Select Camera 1 or Camera 2 which you need to unbind.
	- 3. Long press OK button to release the binding.

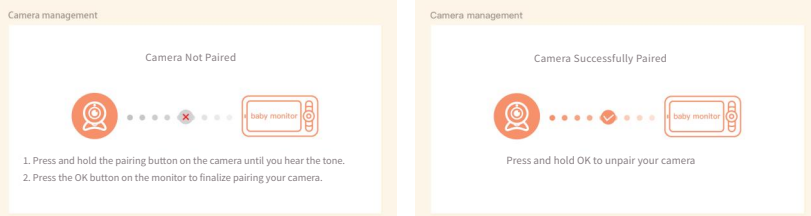

· Camera selection method: Note:

\* For different products, you may add 1 or 2 cameras. If you have added 2 cameras, the monitor screen will display 2 live views at the same time.

\* If you want to set parameters or enable functions of one of the cameras, you need to select the camera first.

On home page, press $\bigoplus$  button to switch camera between Cam1 and Cam2 if you have added two cameras.

If you have added two cameras, select one camera you need and press OK button on monitor to enter full screen viewing mode. And then you can press button again to zoom in and zoom out. (Zooming function does not work when the screen is not in full screen.)

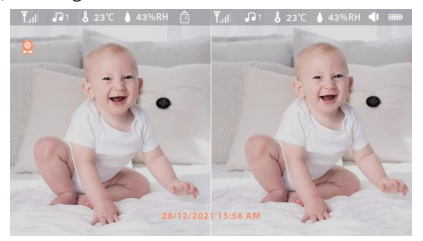

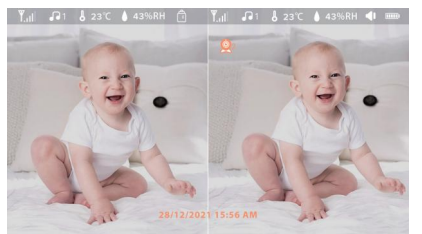

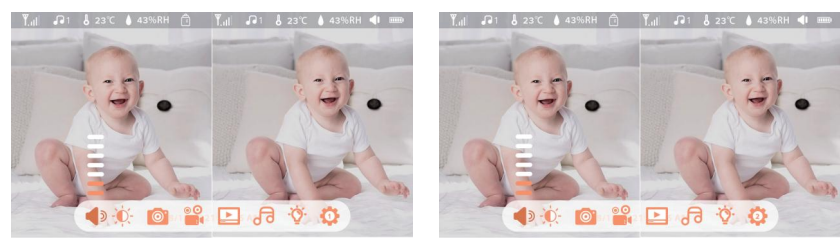

#### · Rotate the camera

You can adjust the monitoring angle for a better vision.

The direction buttons on the monitor screen are available when the camera is powered on. Press direction buttons to rotate the camera horizontally and vertically, for a better vision.

For more details of Monitor functions, please refer to the kit manual.

#### **FAQ**

· How to disable the LED indicator/blue light with my camera?

Arenti APP >> Device (tap device to live video page) >> Settings >> Basic Function >> Network Indicator: Disable it.

· How to turn off camera real-time monitor, and stop recording ?

Arenti APP >> Device (tap device to live video page) >> Settings >> Basic Function >> Privacy Protection >> Lens OFF.

· How to change WiFi or update WiFi password for device?

Please delete the camera on APP, tap "Add" follow the steps to use the new WIFI network to add the camera again.

· How to share Arenti devices with friends and family?

Arenti APP >> Device (Tap device to live video page) >> Settings >> Device Share >> Add, follow the guide to share your device.

· Failed to access the Live video, prompts offline?

�. Please ensure the camera is in the power-on state: camera network indicator will on.

�. Check the WiFi network is in good condition and restart the router.

�. Try to move the camera near the router, and check again.

�. Delete the camera from Arenti APP and add it again. Confirm the APP and camera firmware are the latest versions.

If there doesn't work, please contact support@arenti.com to get help.

#### **Precautions**

· The applicable working temperature of this product is �℃~��℃, please do not use it in an environment where the temperature is too high or too low use this product.

· To use this product better, avoid the front and side of the lens close to the glass, white walls, etc. light objects, so as not to cause the picture to be bright near, dark, or whitish in the distance.

· Please make sure that the camera is installed within the range covered by Wi-Fi signal, and placed as far as possible on the location where the signal is better, and try to install it away from metal and microwave ovens that may affect the signal.

### **After-Sale Service and Technical Support**

· Access Support Articles, Videos, and Documentation. www.arenti.com/support/

· Access Support from the Arenti App, Simply login your Arenti App tap to get support.

· You can send an email to support@arenti.com. Describe the camera issue, inform us the camera model and SN from the camera body. We will reply to you in 24h.

#### **Legal notice**

```
Symbols: \frac{1}{2} Direct current (DC)
```
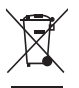

Don't throw batteries or out of order products with the household waste (garbage). The dangerous substances that they are likely to include may harm health or the environment. Make your retailer take back these products or use the selective collect of garbage proposed by your city.

Hereby, Arenti, declares the radio equipment type 'AInanny-Cam' is in compliance with the Directive 2014/53/EU

The full test of the EU declaration of conformity is available at the Internet address: www.arenti.com

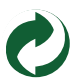

#### **Descripción del producto**

Lea atentamente este manual antes de utilizar el producto y consérvelo correctamente. La información de la etiqueta se encuentra en el lateral de la cámara.

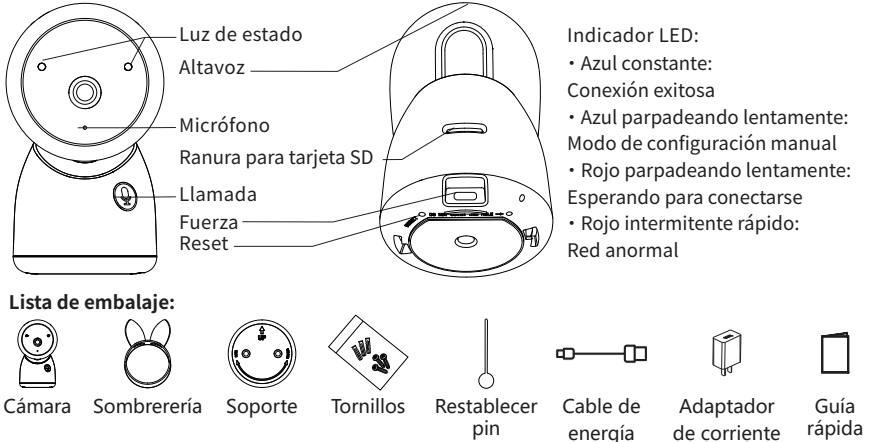

### **Configuración de la cámara**

- Qué necesitará:

�. Wi-Fi y una conexión a Internet de banda ancha que funcione con una velocidad de subida de al menos 2 Mbps.

2. Un teléfono o tableta con iOS 9/Android 5.0 o posterior.

�. Una toma de corriente.

- Cómo funciona el sistema

Después de que la cámara se conecte con WIFI, le permite comprobar la vista en cualquier momento y en cualquier lugar a través de Arenti APP.

- Encendido

Enchufe el cable de alimentación en el puerto de alimentación en la parte posterior de la cámara, la cámara se encenderá automáticamente, espere los ��, la luz indicadora parpadeará en rojo lentamente, lo que significa que el arranque ha terminado.

Sugerencia: no mueva la lente de la cámara para forzarla a girar después de encenderla.

- Conecte la APP Arenti

Escanee el código QR para descargar e instalar la APP Arenti. También puede buscar "Arenti" en App Store (IOS) o Google Play (Android). Descargue e instale la APP Arenti. Abra la página de inicio de la APP, haga clic en "+" en la página superior derecha. Siga la guía de la APP para añadir la cámara paso a paso.

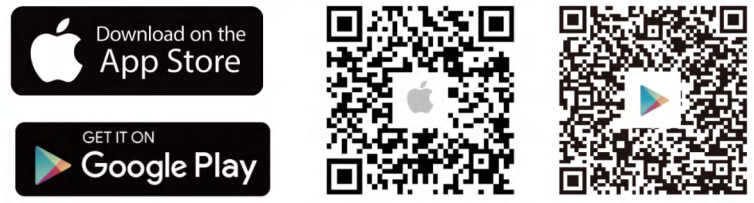

Una vez que la conexión es exitosa, el indicador es de color azul sólido.

#### **Solución de problemas**

- La cámara no se enciende:

�. Intente utilizar otra toma de corriente.

�. Intente utilizar otro adaptador/cable de alimentación de �V para encender la cámara.

- No se puede escanear el código QR desde la APP Arenti:

�. �. Retire la película de la lente de la cámara.

2. Mantenga una distancia de 10-15 cm (4-6 pulgadas) entre la cámara y el teléfono móvil.

�. Confirme que el indicador de la cámara parpadea lentamente en rojo.

- No se ha podido conectar el WiFi:

�. Confirme que el código QR se ha escaneado correctamente: Después de escanearlo, la cámara tiene el sonido de aviso, el indicador de red pasa a parpadear rápidamente en rojo;

�. Por favor, asegúrese de introducir la contraseña correcta de WiFi, la contraseña de WiFi que se establece no contiene caracteres especiales como =\';;

�. Asegúrese de que la banda WiFi cumple con los requisitos de la red de la cámara, la cámara sólo soporta 2,4GHz;

4. Cambie la encriptación de la red WiFi a WPA2-PSK/ WPA-PSK (encriptación más segura) en la interfaz de su router.

�. Por favor, confirme que la cámara está cerca del router WiFi. Si no funciona, por favor contacte con support@arenti.com para obtener ayuda.

### **Instalación**

Encuentre una posición en la que pueda obtener el campo de visión deseado. Puede colocar la cámara en una superficie plana o montarla en la pared.

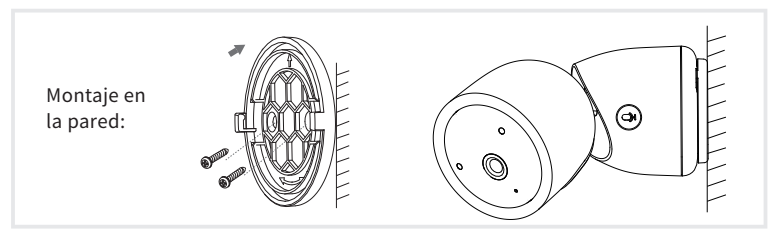

Consejos:

1. La pared de instalación tiene que ser capaz de soportar al menos 3 veces el peso total de la cámara.

�. En caso de que su cámara se monte al revés, su imagen también se volteará. Por favor, configúrelo desde la aplicación Arenti >> Dispositivo (toque en el dispositivo para acceder a la página de vídeo en directo) >> Ajustes >> Función básica >> Configuración de la imagen >> Voltear la pantalla

�. No apunte la cámara hacia una ventana de cristal. O puede resultar en un pobre rendimiento de la imagen debido al resplandor de la ventana por los LEDs infrarrojos, las luces ambientales o el estado.

### **Consejos de uso de la cámara**

- Visualización de vídeo en directo:

En la interfaz de control de la cámara de la APP, puede ver la monitorización de la cámara en tiempo real, ajustar la resolución, capturar imágenes, grabar vídeo y realizar conversaciones bidireccionales.

- Visión nocturna por infrarrojos:

La cámara puede cambiar automáticamente al modo de visión nocturna (blanco y negro) por la noche según el grado de cambio de la luz circundante. Con las luces LED rojas infrarrojas incorporadas, la distancia de visión nocturna puede alcanzar los 10 metros, y se puede ver con gran claridad en la oscuridad.

- Detección de movimiento:

La cámara puede detectar los cambios de movimiento en la vista de la cámara, y empujar la notificación de los cambios de movimiento a la APP

Ajustar desde: APP >> Dispositivo (tocar el dispositivo a la página de vídeo en directo) >> Ajustes >> Ajustes de alerta >> Detección de movimiento.

#### Parámetros hásicos

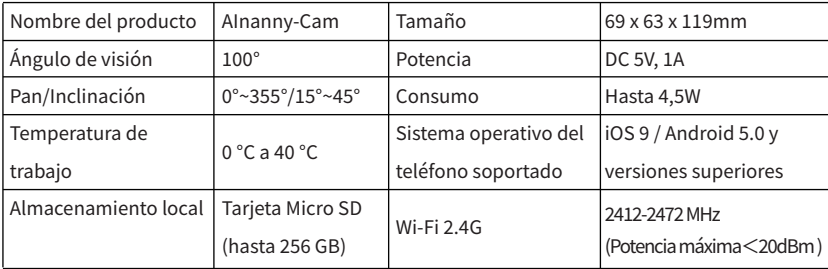

#### **Monitor Consejos de uso**

- Emparejamiento de la cámara y el monitor:

Encienda la cámara y el monitor, y se conectarán automáticamente. Si la conexión falla, siga los pasos a continuación para emparejar. El emparejamiento tiene una distancia limitada, por lo que debe hacer que la distancia entre la cámara y el monitor no supere los 200 m.

(1) Emparejar el monitor y la cámara:

- 1. Presione el botón Menú en la pantalla del monitor y seleccione  $\bullet$  > Cámara.
- 2. Seleccione Cámara 1 o Cámara 2 que necesita emparejar.

3. Mantenga presionado el botón de emparejamiento de la cámara hasta que escuche el tono de aviso.

4. Presione el botón OK en la pantalla del monitor para iniciar el emparejamiento.

- 5. Para 2 cámaras, repita el paso 2 ~ paso 4.
- (2) Desenlace el monitor y la cámara:
	- 1. Presione el botón Menú en la pantalla del monitor y seleccione  $\bullet$  > Cámara.
	- 2. Seleccione Cámara 1 o Cámara 2 que necesita desvincular.
	- 3. Mantenga pulsado el botón OK para liberar la encuadernación.

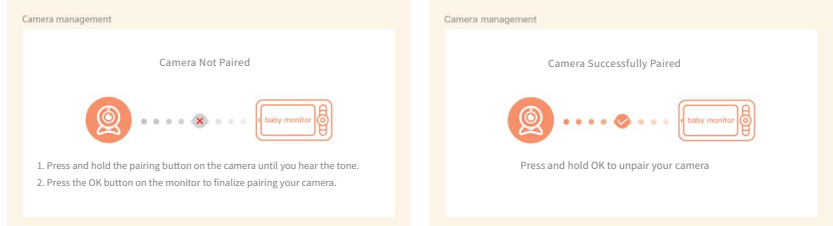

- Método de selección de la cámara:

Nota:

\* Para diferentes productos, puede agregar � o � cámaras. Si ha agregado � cámaras, la pantalla del monitor mostrará 2 vistas en vivo al mismo tiempo.

\* Si desea establecer parámetros o habilitar funciones de una de las cámaras, primero debe seleccionar la cámara.

En la página de inicio, presione el botón  $\mathcal{L}_{\text{S}}$  para cambiar la cámara entre Cam1 y Cam2 si ha agregado dos cámaras.

Si ha agregado dos cámaras, seleccione la cámara que necesita y presione el botón OK en el monitor para ingresar al modo de visualización de pantalla completa. Y luego puede presionar el botón  $\bigoplus_{n=1}^{\infty}$ nuevamente para acercar y alejar la imagen. (La función de zoom no funciona cuando la pantalla no está en pantalla completa.)

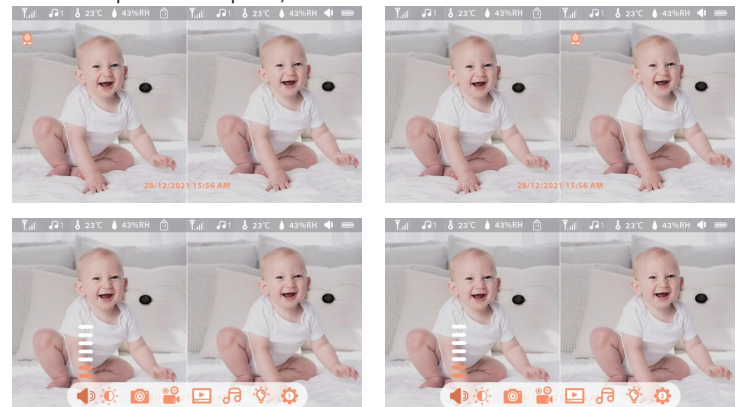

- Girar la camara

Puede ajustar el ángulo de monitoreo para una mejor visión. Los botones de dirección en la pantalla del monitor están disponibles cuando la cámara está encendida. Presione los botones de dirección para rotar la cámara horizontal y verticalmente, para una mejor visión.

Para obtener más detalles sobre las funciones del monitor, consulte el manual del kit.

#### **PREGUNTAS FRECUENTES**

- ¿Cómo puedo desactivar la pantalla de luz LED/azul de mi cámara? Arenti APP >> Dispositivo (pulse sobre el dispositivo para acceder a la página de vídeo en directo) >> Ajustes >> Funciones básicas >> Indicador de red: Desactívelo.

- ¿Cómo puedo desactivar el monitor en vivo de la cámara y dejar de grabar? Arenti APP >> Dispositivo (pulse sobre el dispositivo para acceder a la página de vídeo en directo) >> Ajustes >> Funciones básicas >> Privacidad >> Lente apagada.

- ¿Cómo cambiar el WiFi o actualizar la contraseña del WiFi del dispositivo? Por favor, elimine la cámara en la APP, pulse "Añadir" y siga los pasos para utilizar la nueva red WiFi y añadir la cámara de nuevo.

- ¿Cómo compartir los dispositivos Arenti con amigos y familiares?

Arenti APP >> Dispositivo (pulse sobre el dispositivo para acceder a la página de vídeo en directo) >> Ajustes >> Compartir dispositivo >> Añadir, siga las instrucciones para compartir su dispositivo.

- ¿El acceso al vídeo en directo ha fallado, el indicador está desconectado?

- �. Asegúrese de que la cámara está encendida: la luz de red de la cámara está encendida.
- �. Comprueba que la red Wi-Fi está en orden y reinicia el router.
- �. intenta acercar la cámara al router y vuelve a comprobarlo.

�. Retire la cámara de la APP Arenti y añádala de nuevo. Asegúrese de que la APP y el firmware de la cámara son las últimas versiones.

Si esto no funciona, póngase en contacto con support@arenti.com para obtener ayuda.

#### **Precauciones**

- La temperatura de trabajo aplicable de este producto es de �℃~��℃, por favor no lo utilice en un entorno donde la temperatura sea demasiado alta o demasiado baja.

- Para utilizar mejor este producto, evite que la parte frontal y lateral del objetivo estén cerca del cristal, paredes blancas, etc. objetos luminosos, para que la imagen no sea brillante cerca, oscura o blanquecina en la distancia.

- Por favor, asegúrese de que la cámara está instalada dentro del rango cubierto por la señal Wi-Fi, y colóquela lo más lejos posible en el lugar donde la señal es mejor, y trate de instalarla lejos de metales y hornos de microondas que puedan afectar a la señal.

#### **Servicio postventa y soporte técnico**

- Acceda a artículos, vídeos y documentación de soporte técnico. www.arenti.com/support/

- Acceda al soporte desde la aplicación Arenti, simplemente inicie sesión en su aplicación Arenti para obtener soporte.

- Puede enviar un correo electrónico a support@arenti.com. Describa el problema de la cámara, infórmenos del modelo de la cámara y del SN del cuerpo de la cámara. Le responderemos en 24 horas.

#### **Aviso legal**

 $Simbolos: \frac{1}{1}$  Corriente continua (DC)

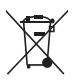

No tire las pilas o productos fuera de servicio con los residuos domésticos (basura). Las sustancias peligrosas que pueden incluir pueden perjudicar la salud o el medio ambiente. Haga que su distribuidor retire estos productos o utilice la recogida selectiva de basura propuesta por su ciudad.

 $\epsilon$ 

Por la presente, Arenti, declara que el equipo de radio tipo 'AInanny-Cam' es conforme a la Directiva 2014/53/UE. La prueba completa de la declaración de conformidad de la UE está disponible en la dirección de Internet: www.arenti.com

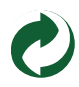

### support@arenti.com **Productbeschrijving**

Lees deze handleiding zorgvuldig door voordat u het product gebruikt en bewaar hem goed. De labelinformatie bevindt zich op de zijkant van de camera.

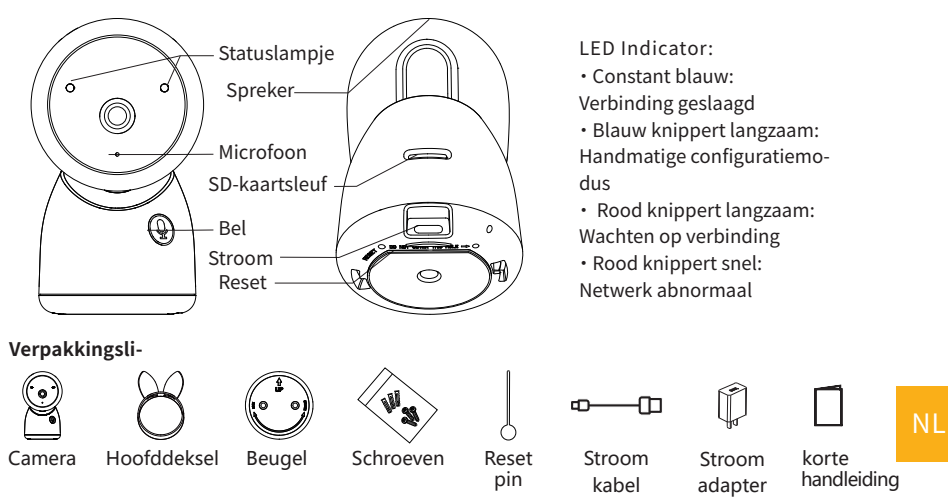

### **Camera instellen**

- · Wat je nodig hebt:
- 1. Wi-Fi en een werkende breedbandinternetverbinding met minimaal 2 Mbps uploadsnelheid.
- 2. Een telefoon of tablet met iOS 9/Android 5.0 of hoger.
- �. Een stopcontact.
- · Hoe het systeem werkt

Nadat de camera verbinding heeft gemaakt met WIFI, kun je altijd en overal het zicht controleren via de Arenti APP.

· Inschakelen

Steek de voedingskabel in de voedingspoort aan de achterkant van de camera, de camera wordt automatisch ingeschakeld, wacht 30 seconden, het indicatielampje knippert langzaam rood, wat betekent dat het opstarten is voltooid.

Tip: Beweeg de lens van de camera niet om hem te forceren te draaien na het inschakelen.

· Arenti APP aansluiten

Scan de QR-code om de Arenti APP te downloaden en te installeren. Je kunt ook zoeken op "Arenti" in App Store (IOS) of Google Play (Android). Download en installeer de Arenti APP. Open de startpagina van de APP en klik op "+" rechtsboven op de pagina. Volg de aanwijzingen op de APP om de camera stap voor stap toe te voegen.

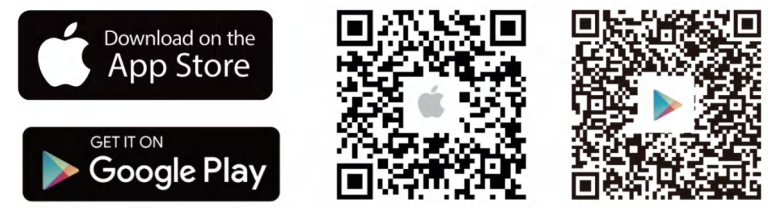

Als de verbinding gelukt is, is de indicator continu blauw.

#### **Problemen oplossen**

· De camera gaat niet aan:

- �. Probeer een ander stopcontact te gebruiken.
- �. Probeer een andere �V voedingsadapter/kabel te gebruiken om de camera in te schakelen.
- · Het scannen van de QR-code van Arenti APP is mislukt:
- �. Verwijder de film uit de cameralens.
- �. Houd ��-�� cm (�-� inch) afstand tussen de camera en de mobiele telefoon.
- �. Controleer of de camera-indicator langzaam rood knippert.
- · Verbinding met WiFi mislukt:

�. Bevestig het scannen van de QR-code: Na het scannen maakt de camera een geluidssignaal en knippert de netwerkindicator snel rood;

�. Zorg ervoor dat u het juiste WiFi-wachtwoord invoert, het WiFi-wachtwoord dat u instelt bevat geen speciale tekens zoals =';;

�. �. Zorg ervoor dat de WiFi-band voldoet aan de netwerkvereisten van de camera. De camera ondersteunt alleen 2.4GHz;

4. 4. Wijzig de codering van het WiFi-netwerk in WPA2-PSK/WPA-PSK (veiligere codering) op de interface van je router.

�. Controleer of de camera zich in de buurt van de WiFi-router bevindt.

Als het niet werkt, neem dan contact op met support@arenti.com voor hulp.

# support@arenti.com **Installatie**

Zoek een positie waar je het gewenste gezichtsveld kunt krijgen. Je kunt de camera op een plat oppervlak plaatsen of aan de muur bevestigen.

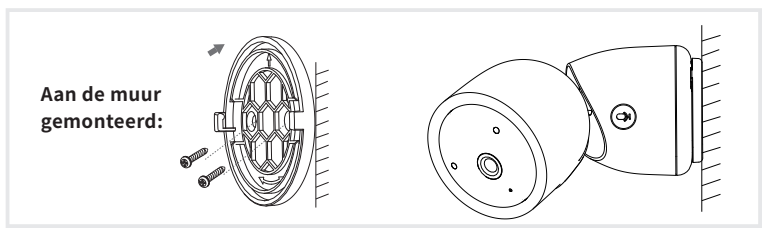

Tips:

�. De installatiewand moet minstens � keer het totale gewicht van de camera kunnen dragen.

�. Als je camera ondersteboven is gemonteerd, wordt het beeld ook omgedraaid. Stel dit in via Arenti App >> Apparaat (tik op apparaat om live video pagina te bekijken) >> Instellingen >> Basisfunctie >> Beeldinstelling >> Schermomdraaien

�. Richt de camera niet op een glazen raam. Dit kan leiden tot slechte beeldprestaties vanwege de schittering van het raam door infrarode LED's, omgevingsverlichting of status.

#### **Tips voor het gebruik van de camera**

#### · Live video bekijken:

In de camerabedieningsinterface van de APP kun je de camerabewaking in realtime bekijken, de resolutie aanpassen, beelden vastleggen, video opnemen en �-wegsgesprekken voeren.

· Infrarood nachtzicht:

De camera kan 's nachts automatisch overschakelen naar de nachtzichtmodus (zwart-wit) op basis van de mate van verandering in het omgevingslicht. Met de ingebouwde rode infrarood LED-lampies kan de nachtzichtafstand 10 meter bereiken en kan het beeld superduidelijk worden bekeken in het donker.

· Bewegingsdetectie:

De camera kan de bewegingsveranderingen in het camerabeeld detecteren en de melding van de bewegingsveranderingen naar de APP sturen.

Instellen via: APP >> Apparaat (tik op apparaat voor livevideopagina) >> Instellingen >> Waarschuwingsinstellingen >> Bewegingsdetectie.

#### Naam product Alnanny-Cam Maat 69 x 63 x 119mm **Realdhook**  $100^\circ$ Vermogen DC 5V, 1A Pan/Schui stand 0°~355°/15°~45° Verbruik **Tot 4.5W** iOS 9 / Android 5.0 en hogere Ondersteunde telefoon Werktemperatur 0 °C tot 40 °C versie  $\Omega$ Micro SD-karrt 2412-2472 MHz (Max. vermogen 2.4G Wi-Fi Lokale opslag (tot 256GB)  $<$ 20dBm)

#### **Rasis Parameter**

#### Tips voor monitorgebruik

· Camera en monitor koppelen:

Zet de camera en de monitor aan en ze zullen automatisch verbinding maken. Als de verbinding mislukt, volg dan de onderstaande stappen om ze te koppelen. De koppeling is beperkt tot een bepaalde afstand, dus zorg ervoor dat de afstand tussen de camera en de monitor niet meer dan 200m bedraagt.

(1) Koppel de monitor en camera:

- 1. Druk op de knop Menu op het monitorscherm en selecteer  $\mathbf{\Omega} > 0$  Camera.
- 2. Selecteer Camera 1 of Camera 2 die u wilt koppelen.
- 3. Druk lang op de knop voor het koppelen van de camera totdat u de waarschuwingstoon hoort.
- 4. Druk op de OK-knop op het monitorscherm om het koppelen te starten.
- 5. Voor 2 camera's herhaalt u stap 2~ stap 4.
- (2) aak de monitor en camera los:
	- 1. Druk op de knop Menu op het monitorscherm en selecteer  $\mathbf{C}$  > Camera.
	- 2. Selecteer Camera 1 of Camera 2 die u wilt loskoppelen.
	- 3. Druk lang op OK om de binding op te heffen.

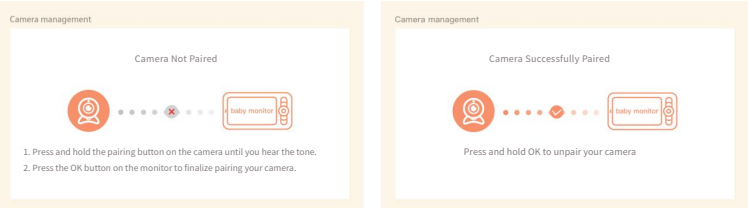

· Camera selectie methode:

#### **Opmerking:**

\* Voor verschillende producten kun je 1 of 2 camera's toevoegen. Als je 2 camera's hebt toegevoegd, worden er tegelijkertijd 2 liveweergaven op het monitorscherm weergegeven.

\* Als je parameters wilt instellen of functies van een van de camera's wilt inschakelen, moet je eerst de camera selecteren.

Druk op de startpagina op  $\bigoplus$ de knop om de camera te wisselen tussen Cam1 en Cam2 als je twee camera's hebt toegevoegd..

Als je twee camera's hebt toegevoegd, selecteer dan de camera die je nodig hebt en druk op de OK knop op de monitor om naar de schermvullende weergave modus te gaan. Vervolgens kun je nogmaals op $\bigoplus$ de knop drukken om in en uit te zoomen. (De zoomfunctie werkt niet als het scherm niet op volledig scherm staat)

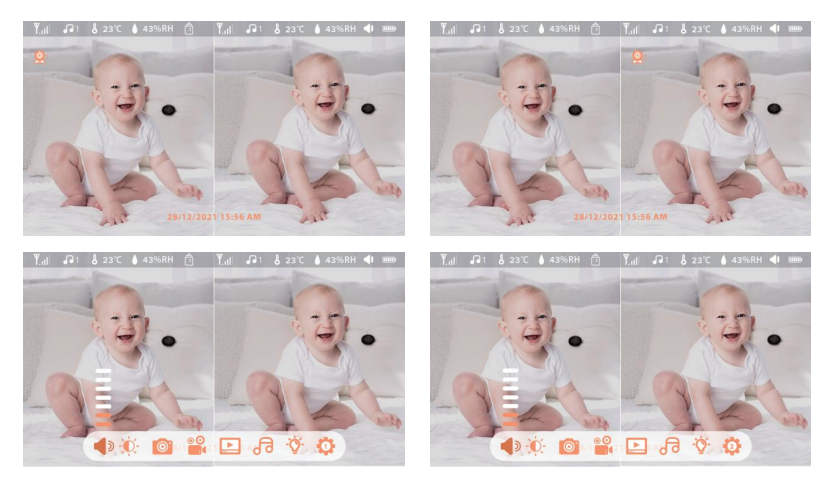

#### · De camera draaien

e kunt de kijkhoek aanpassen voor een beter zicht.

De richtingsknoppen op het monitorscherm zijn beschikbaar wanneer de camera is ingeschakeld. Druk op de richtingsknoppen om de camera horizontaal en verticaal te draaien voor een beter zicht.

Raadpleeg de handleiding van de kit voor meer informatie over de monitorfuncties.

#### · Hoe kan ik de LED-indicator/het blauwe licht van mijn camera uitschakelen?

Arenti APP >> Apparaat (tik op apparaat om naar livevideopagina te gaan) >> Instellingen >> Basisfunctie >> Netwerkindicator: Uitschakelen.

· Hoe schakel je de realtime monitor van de camera uit en stop je met opnemen? Arenti APP >> Apparaat (tik op apparaat om naar livevideopagina te gaan) >> Instellingen >> Basisfunctie >> Privacybescherming >> Lens UIT.

· Hoe kan ik de WiFi veranderen of het WiFi wachtwoord voor het apparaat bijwerken? Verwijder de camera van APP, tik op "Add" en volg de stappen om het nieuwe WiFi-netwerk te gebruiken om de camera opnieuw toe te voegen.

· Hoe deel je Arenti apparaten met vrienden en familie?

Arenti APP >> Apparaat (Tik op apparaat om live video pagina te bekijken) >> Instellingen >> Apparaat delen >> Toevoegen, volg de handleiding om je apparaat te delen.

· Geen toegang tot de Live video, melding offline?

�. Zorg ervoor dat de camera is ingeschakeld: het netwerklampje van de camera brandt.

- �. Controleer of het WiFi-netwerk in orde is en start de router opnieuw op.
- �. Probeer de camera te verplaatsen in de buurt van de router en controleer opnieuw.

�. Verwijder de camera uit Arenti APP en voeg deze opnieuw toe. Controleer of de APP en de camerafirmware de nieuwste versies zijn.

If there doesn't work, please contact support@arenti.com to get help.

#### **Voorzorgen**

**FAQ**

· De werktemperatuur van dit product is �℃~��℃, gebruik het niet in een omgeving waar de temperatuur te hoog of te laag is.

· Om dit product beter te gebruiken, vermijd de voorkant en zijkant van de lens dicht bij het glas, witte muren, enz. lichte voorwerpen, zodat het beeld niet helder dichtbij, donker of witachtig in de verte is.

· Zorg ervoor dat de camera binnen het bereik van het WiFi-signaal wordt geïnstalleerd en plaats deze zo ver mogelijk op de plek waar het signaal beter is en probeer de camera uit de buurt van metalen en magnetrons te installeren die het signaal kunnen beïnvloeden.

#### **NL**

### **Service na verkoop en technische ondersteuning**

· Krijg toegang tot ondersteunende artikelen, video's en documentatie. www.arenti.com/sup -port/

· Krijg toegang tot Support vanuit de Arenti App, log in op je Arenti App en tik op om support te krijgen.

· Je kunt een e-mail sturen naar support@arenti.com. Beschrijf het probleem met de camera en geef ons het cameramodel en SN van de camerabehuizing. Je krijgt binnen 24 uur antwoord.

### **Wettelijke kennisgeving**

Symbo  $\equiv$  Direct current (DC)

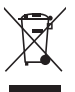

Gooi batterijen of afgedankte producten niet bij het huisvuil. De gevaarlijke stoffen die ze waarschijnlijk bevatten, kunnen schadelijk zijn voor de gezondheid of het milieu. Laat je winkelier deze producten terugnemen of maak gebruik van de selectieve vuilnisophaling die je gemeente voorstelt.

 $\epsilon$ 

Hierbij verklaart Arenti dat de radioapparatuur van het type 'AInanny-Cam' voldoet aan de Richtliin 2014/53/EU.

De volledige test van de EU-conformiteitsverklaring is beschikbaar op het internetadres: www.arenti.com

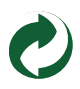

#### **Beschreibung des Produkts**

Bitte lesen Sie dieses Handbuch vor der Verwendung des Produkts sorgfältig durch und bewahren Sie es gut auf. Die Informationen auf dem Etikett befinden sich an der Seite der Kamera.

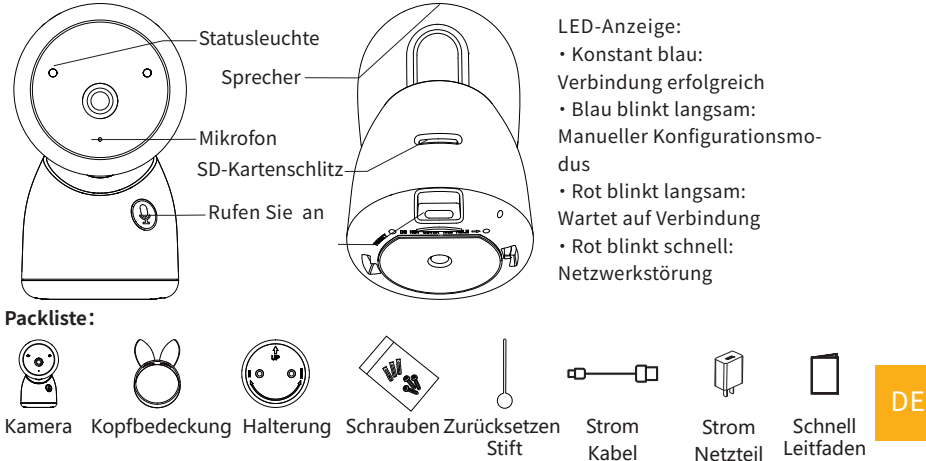

#### **Kamera einrichten**

· Was Sie brauchen:

�. Wi-Fi und eine funktionierende Breitband-Internetverbindung mit einer Upload-Geschwindigkeit von mindestens 2 Mbit/s.

2. Ein Telefon oder Tablet mit iOS 9/Android 5.0 oder höher.

�. Eine Steckdose.

· Wie das System funktioniert

Nachdem sich die Kamera mit WIFI verbunden hat, können Sie die Ansicht jederzeit und überall über die Arenti APP überprüfen.

#### · Einschalten

Stecken Sie das Netzkabel in den Netzanschluss auf der Rückseite der Kamera, die Kamera schaltet sich automatisch ein. Warten Sie 30 Sekunden, die Anzeigeleuchte blinkt langsam rot, was bedeutet, dass das Hochfahren abgeschlossen ist.

Tipp: Bewegen Sie das Objektiv der Kamera nicht, um es nach dem Einschalten zum Drehen zu bringen.

#### · Arenti APP verbinden

Scannen Sie den QR-Code, um die Arenti APP herunterzuladen und zu installieren. Sie können auch im App Store (IOS) oder bei Google Play (Android) nach "Arenti" suchen. Laden Sie die Arenti APP herunter und installieren Sie sie. Öffnen Sie die APP-Startseite, klicken Sie auf "+" auf der rechten oberen Seite. Folgen Sie der Anleitung in der APP, um die Kamera Schritt für Schritt hinzuzufügen.

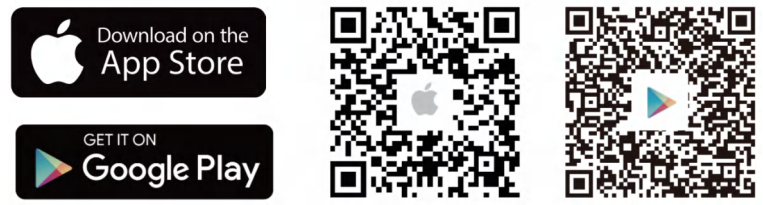

Nach erfolgreicher Verbindung leuchtet die Anzeige durchgehend blau.

#### **Fehlersuche**

· Die Kamera schaltet sich nicht ein:

�. Versuchen Sie, eine andere Steckdose zu verwenden.

�. Versuchen Sie, einen anderen �V-Netzadapter/ein anderes �V-Kabel zu verwenden, um die Kamera einzuschalten.

· Der QR-Code kann nicht von der Arenti APP gescannt werden:

- �. Entfernen Sie den Film aus dem Kameraobjektiv.
- 2. Halten Sie einen Abstand von 10-15 cm zwischen der Kamera und dem Mobiltelefon ein.
- �. Vergewissern Sie sich, dass die Kameraanzeige langsam rot blinkt.
- · WiFi-Verbindung fehlgeschlagen:

�. Bitte bestätigen Sie QR-Code erfolgreich scannen: Nach dem Scannen gibt die Kamera einen Signalton aus, die Netzwerkanzeige blinkt schnell rot;

�. Bitte vergewissern Sie sich, dass Sie das richtige WiFi-Passwort eingegeben haben und dass das WiFi-Passwort keine Sonderzeichen wie z. B. =\' enthält;

�. Vergewissern Sie sich, dass das WiFi-Band den Netzwerkanforderungen der Kamera entspricht, die Kamera unterstützt nur 2,4GHz;

4. Ändern Sie die Verschlüsselung des WiFi-Netzwerks auf WPA2-PSK/ WPA-PSK (sicherere Verschlüsselung) auf Ihrer Router-Schnittstelle.

�. Vergewissern Sie sich, dass sich die Kamera in der Nähe des WiFi-Routers befindet.

Wenn dies nicht funktioniert, wenden Sie sich bitte an support@arenti.com, um Hilfe zu erhalten.

### **Einrichtung**

Suchen Sie eine Position, an der Sie das gewünschte Sichtfeld erhalten. Sie können die Kamera auf eine ebene Fläche stellen oder an der Wand befestigen.

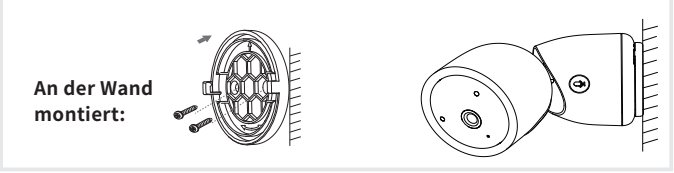

Tipps:

�. Die Installationswand muss mindestens das Dreifache des Gesamtgewichts der Kamera tragen können.

�. Falls Ihre Kamera verkehrt herum montiert wird, wird auch das Bild gespiegelt. Bitte stellen Sie dies in der Arenti App >> Gerät (tippen Sie auf das Gerät, um zur Live-Video-Seite zu gelangen) >> Einstellungen >> Grundfunktionen >> Bildeinstellungen >> Bildschirm spiegeln �. Richten Sie die Kamera nicht auf ein Glasfenster. Andernfalls kann es aufgrund der Blendung durch Infrarot-LEDs, Umgebungslicht oder den Status zu einer schlechten Bildleistung kommen.

#### **Tipps zur Verwendung der Kamera**

#### · Live-Videoanzeige:

In der Kamerasteuerungsschnittstelle der APP können Sie die Kameraüberwachung in Echtzeit anzeigen, die Auflösung einstellen, Bilder aufnehmen, Videos aufzeichnen und 2-Wege-Gespräche führen.

#### · Infrarot-Nachtsicht:

Die Kamera kann nachts automatisch in den Nachtsichtmodus (schwarz/weiß) wechseln, je nach Grad der Veränderung des Umgebungslichts. Mit eingebauten roten Infrarot-LED-Lichtern kann die Nachtsichtdistanz 10 Meter erreichen, und es kann super klar in der Dunkelheit gesehen werden.

· Bewegungserkennung:

Die Kamera kann die Bewegungsänderungen im Sichtfeld der Kamera erkennen und eine Benachrichtigung über die Bewegungsänderungen an die APP senden.

Einstellen über: APP >> Gerät (tippen Sie auf das Gerät, um zur Live-Video-Seite zu gelangen) >> Einstellungen >> Alarmeinstellungen >> Bewegungserkennung.

#### **Grundlegende Parameter**

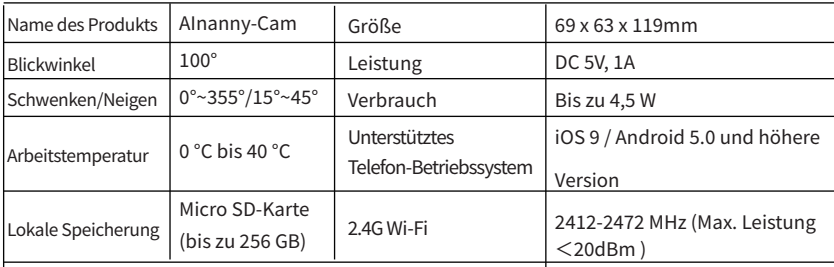

#### **Monitor Tipps zur Verwendung**

· Pairing von Kamera und Monitor:

Schalten Sie die Kamera und den Monitor ein, und sie werden automatisch verbunden. Wenn die Verbindung fehlschlägt, folgen Sie bitte den nachstehenden Schritten zur Kopplung. Die Kopplung ist abstandsbegrenzt, daher sollte der Abstand zwischen der Kamera und dem Monitor nicht mehr als 200 m betragen.

- (1) Koppeln Sie den Monitor und die Kamera:
	- 1. Drücken Sie die Menütaste auf dem Monitorbildschirm und wählen Sie  $\bullet$  > Kamera.
	- 2. Wählen Sie Kamera 1 oder Kamera 2, die Sie koppeln möchten.
	- 3. Drücken Sie lange auf die Kamerakopplungstaste, bis Sie den Aufforderungston hören.
	- 4. Drücken Sie die OK-Taste auf dem Monitorbildschirm, um die Kopplung zu starten.
	- 5. Für 2 Kameras wiederholen Sie Schritt 2~ Schritt4.
- (2) Lösen Sie die Verbindung zwischen Monitor und Kamera:
	- 1. Drücken Sie die Menütaste auf dem Monitorbildschirm und wählen Sie C > Kamera.
	- 2. Wählen Sie Kamera 1 oder Kamera 2 aus, deren Bindung Sie aufheben möchten.
	- 3. Drücken Sie lange auf die OK-Taste, um die Bindung aufzuheben.

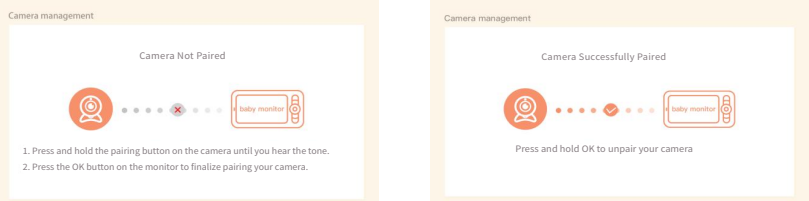

· Methode der Kameraauswahl: **Hinweis:**

\* Für verschiedene Produkte können Sie 1 oder 2 Kameras hinzufügen. Wenn Sie 2 Kameras hinzugefügt haben, werden auf dem Monitorbildschirm 2 Live-Ansichten zur gleichen Zeit angezeigt.

\* Wenn Sie Parameter einstellen oder Funktionen einer der Kameras aktivieren möchten, müssen Sie zuerst die Kamera auswählen.

Drücken Sie auf der Startseite die  $\mathcal{A}_s$  Taste, um die Kamera zwischen Cam1 und Cam2 umzuschalten, wenn Sie zwei Kameras hinzugefügt haben.

Wenn Sie zwei Kameras hinzugefügt haben, wählen Sie die gewünschte Kamera aus und drücken Sie die OK-Taste auf dem Monitor, um den Vollbildmodus aufzurufen. Dann können Sie die & Tast e erneut drücken, um die Ansicht zu vergrößern oder zu verkleinern. (Die Zoomfunktion funktioniert nicht, wenn sich der Bildschirm nicht im Vollbildmodus befindet).

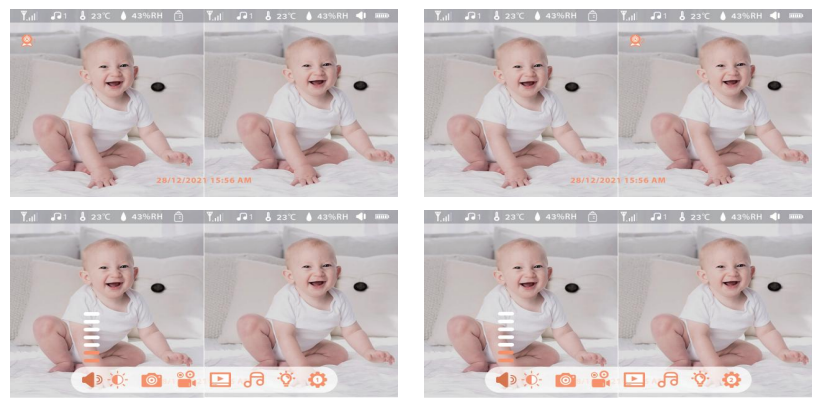

#### · Drehen Sie die Kamera

Sie können den Überwachungswinkel für eine bessere Sicht einstellen.

Die Richtungstasten auf dem Monitorbildschirm sind verfügbar, wenn die Kamera eingeschaltet ist. Drücken Sie die Richtungstasten, um die Kamera für eine bessere Sicht horizontal und vertikal zu drehen.

Weitere Einzelheiten zu den Funktionen des Monitors entnehmen Sie bitte dem Handbuch des Kits.

## **FAQ**

· Wie kann ich die LED-Anzeige/das blaue Licht bei meiner Kamera deaktivieren? Arenti APP >> Gerät (tippen Sie auf das Gerät, um zur Live-Video-Seite zu gelangen) >> Einstellungen >> Grundfunktionen >> Netzwerkanzeige: Deaktivieren Sie sie.

· Wie schaltet man den Echtzeit-Monitor der Kamera aus und stoppt die Aufnahme? Arenti APP >> Gerät (tippen Sie auf das Gerät, um zur Live-Video-Seite zu gelangen) >> Einstellungen >> Grundfunktionen >> Datenschutz >> Objektiv AUS.

· Wie ändert man das WiFi oder aktualisiert das WiFi-Passwort für das Gerät? Bitte löschen Sie die Kamera in der APP, tippen Sie auf "Hinzufügen" und folgen Sie den Schritten, um das neue WIFI-Netzwerk zu verwenden, um die Kamera wieder hinzuzufügen.

· Wie kann man Arenti Geräte mit Freunden und Familie teilen?

Arenti APP >> Gerät (Tippen Sie auf das Gerät, um ein Live-Video zu sehen) >> Einstellungen >> Gerätefreigabe >> Hinzufügen, folgen Sie der Anleitung, um Ihr Gerät freizugeben.

· Der Zugriff auf das Live-Video ist fehlgeschlagen, die Eingabeaufforderung ist offline? �. Bitte vergewissern Sie sich, dass die Kamera eingeschaltet ist: Die Netzwerkanzeige der Kamera leuchtet.

�. Überprüfen Sie, ob das WiFi-Netzwerk in Ordnung ist, und starten Sie den Router neu.

�. Versuchen Sie, die Kamera in die Nähe des Routers zu bringen, und prüfen Sie erneut.

�. Löschen Sie die Kamera aus der Arenti APP und fügen Sie sie erneut hinzu. Vergewissern Sie sich, dass die APP und die Kamera-Firmware die neuesten Versionen sind.

Wenn dies nicht funktioniert, wenden Sie sich bitte an support@arenti.com, um Hilfe zu erhalten.

#### **Vorsichtsmaßnahmen**

· Die anwendbare Arbeitstemperatur dieses Produkts ist �℃~��℃, bitte verwenden Sie es nicht in einer Umgebung, in der die Temperatur zu hoch oder zu niedrig ist, verwenden Sie dieses Produkt.

· Um dieses Produkt besser nutzen zu können, sollten Sie vermeiden, dass sich die Vorderseite und die Seiten des Objektivs in der Nähe von Glas, weißen Wänden usw. befinden, damit das Bild in der Nähe nicht zu hell und in der Ferne nicht zu dunkel oder weißlich wird.

· Stellen Sie sicher, dass die Kamera innerhalb der Reichweite des WiFi-Signals installiert wird, und platzieren Sie sie so weit wie möglich an einem Ort, an dem das Signal besser ist, und versuchen Sie, sie nicht in der Nähe von Metall und Mikrowellenherden zu installieren, die das Signal beeinträchtigen könnten.

### **Kundendienst und technische Unterstützung**

· Zugriff auf Support-Artikel, Videos und Dokumentation. www.arenti.com/support/

· Greifen Sie über die Arenti App auf den Support zu, melden Sie sich bei Ihrer Arenti App an und tippen Sie auf "Support anfordern".

· Sie können eine E-Mail an support@arenti.com senden. Beschreiben Sie das Kameraproblem und teilen Sie uns das Kameramodell und die SN des Kameragehäuses mit. Wir werden Ihnen innerhalb von �� Stunden antworten.

### **Rechtlicher Hinweis**

Symbole:  $\overline{\phantom{0}}$  Direct current (DC)

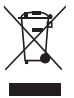

Werfen Sie Batterien oder nicht mehr funktionstüchtige Produkte nicht in den Hausmüll. Die gefährlichen Stoffe, die sie enthalten können, können die Gesundheit oder die Umwelt schädigen. Bitten Sie Ihren Händler, diese Produkte zurückzunehmen, oder nutzen Sie die von Ihrer Stadt angebotene getrennte Müllsammlung.

Hiermit erklärt Arenti, dass die Funkanlage des Typs "AInanny-Cam" mit der Richtlinie ����/��/EU übereinstimmt.

Die vollständige Prüfung der EU-Konformitätserklärung ist unter folgender Internetadresse abrufbar: www.arenti.com

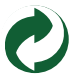

### support@arenti.com **Description du produit**

Veuillez lire attentivement ce manuel avant d'utiliser le produit et conservez-le soigneusement. Les informations figurant sur l'étiquette sont situées sur le côté de l'appareil.

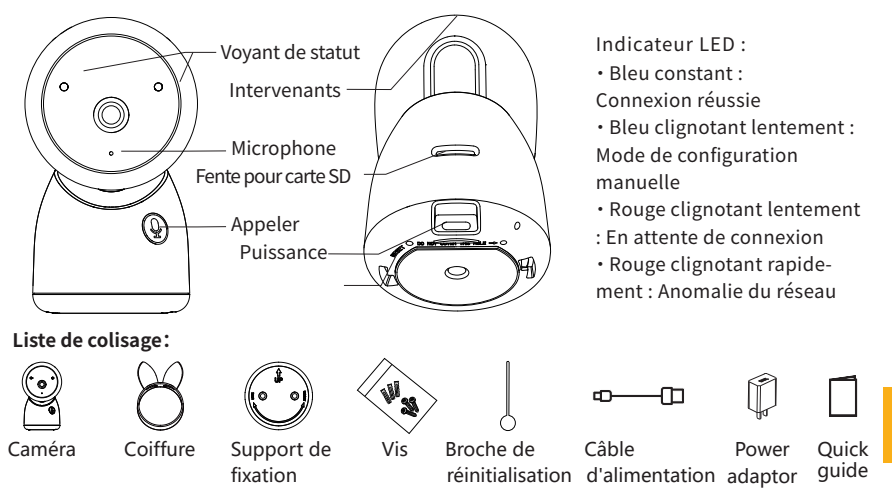

### **Mise en place de l'appareil photo**

· Ce dont vous aurez besoin:

�. Une connexion Wi-Fi et une connexion Internet à large bande en état de marche avec une vitesse de téléchargement d'au moins 2 Mbps.

- 2. Un téléphone ou une tablette avec iOS 9/Android 5.0 ou plus récent.
- �. Une prise de courant.
- · Fonctionnement du système

Une fois la caméra connectée au WIFI, vous pouvez vérifier la vue à tout moment et n'importe où via l'application Arenti APP.

· Mise sous tension

Branchez le câble d'alimentation dans le port d'alimentation à l'arrière de l'appareil photo, l'appareil photo s'allumera automatiquement, attendez 30 secondes, le voyant lumineux clignotera lentement en rouge, ce qui signifie que le démarrage est terminé.

Conseil : Ne bougez pas l'objectif de l'appareil photo pour le forcer à tourner après l'avoir allumé.

· Connecter l'application Arenti

Scannez le code QR pour télécharger et installer l'application Arenti. Vous pouvez également rechercher "Arenti" sur App Store (IOS) ou Google Play (Android). Téléchargez et installez l'application Arenti. Ouvrez la page d'accueil de l'APP, cliquez sur "+" en haut à droite de la page. Suivez les instructions de l'application pour ajouter la caméra étape par étape.

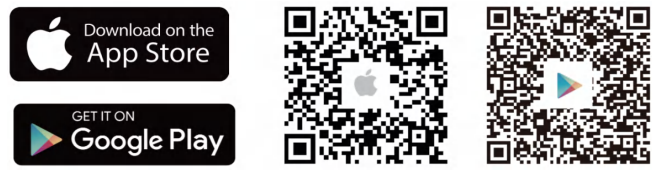

After the connection is successful, the indicator is solid blue.

### **Résolution des problèmes**

· L'appareil photo ne s'allume pas :

�. Essayez d'utiliser une autre prise.

�. Essayez d'utiliser un autre adaptateur/câble d'alimentation de �V pour alimenter l'appareil photo.

**FR** 

- · Échec de la numérisation du code QR à partir de l'APP Arenti :
- �. Retirez le film de l'objectif de l'appareil photo.
- 2. Maintenez une distance de 10 à 15 cm entre l'appareil photo et le téléphone portable.
- �. Confirmez que l'indicateur de l'appareil photo clignote lentement en rouge.

· Échec de la connexion au réseau WiFi :

�. Veuillez confirmer que la numérisation du code QR a réussi : Après la numérisation, l'appareil photo émet un signal sonore, l'indicateur de réseau devient rouge et clignote rapidement ;

�. Veuillez vous assurer de saisir le bon mot de passe WiFi, le mot de passe WiFi que vous avez défini ne contient pas de caractères spéciaux tels que =\' ;.. ;

�. Assurez-vous que la bande WiFi correspond à l'exigence réseau de la caméra, la caméra ne supporte que 2.4GHz;

4. Changez le cryptage du réseau WiFi en WPA2-PSK/ WPA-PSK (cryptage plus sûr) sur l'interface de votre routeur.

�. Veuillez vérifier que la caméra est proche du routeur WiFi.

Si cela ne fonctionne pas, veuillez contacter support@arenti.com pour obtenir de l'aide.

### **Installation**

Trouvez un endroit où vous pouvez obtenir le champ de vision souhaité. Vous pouvez placer la caméra sur une surface plane ou la fixer au mur.

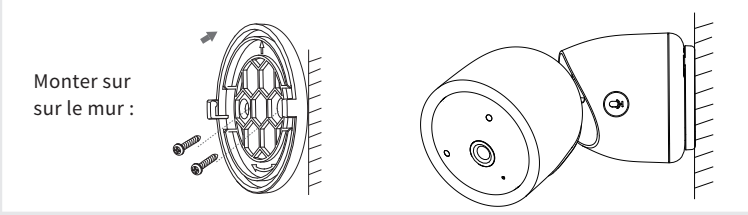

Conseils :

1. Le mur d'installation doit pouvoir supporter au moins 3 fois le poids total de la caméra.

�. Si votre caméra est montée à l'envers, son image sera également inversée. Veuillez configurer l'application Arenti >> Appareil (appuyez sur l'appareil pour accéder à la page de vidéo en direct) >> Paramètres >> Fonction de base >> Réglage de l'image >> Retournement de l'écran.

�. Ne dirigez pas la caméra vers une fenêtre en verre. Cela pourrait entraîner une mauvaise performance de l'image en raison de l'éblouissement de la fenêtre par les DEL infrarouges, les lumières ambiantes ou l'état.

#### **Conseils d'utilisation de l'appareil photo**

· Visualisation vidéo en direct :

Dans l'interface de contrôle de la caméra de l'APP, vous pouvez visualiser la surveillance de la caméra en temps réel, ajuster la résolution, capturer des images, enregistrer des vidéos et effectuer des conversations bidirectionnelles.

· Vision nocturne infrarouge :

La caméra peut passer automatiquement en mode de vision nocturne (noir et blanc) la nuit en fonction du degré de changement de la lumière environnante. Grâce aux LED infrarouges rouges intégrées, la distance de vision nocturne peut atteindre 10 mètres et la caméra peut être vue très clairement dans l'obscurité.

· Détection de mouvement :

La caméra peut détecter les changements de mouvement dans la vue de la caméra, et envoyer la notification des changements de mouvement à l'APP.

Régler à partir de : APP >> Appareil (appuyez sur l'appareil pour accéder à la page de vidéo en direct) >> Paramètres >> Paramètres d'alerte >> Détection de mouvement.

#### **Rasic Parameter**

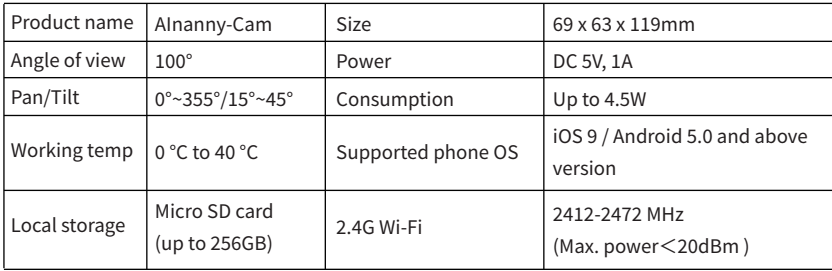

#### Conseils d'utilisation du moniteur

· Jumelage de la caméra et du moniteur :

Mettez la caméra et le moniteur sous tension et ils se connecteront automatiquement. Si la connexion échoue, veuillez suivre les étapes ci-dessous pour procéder à l'appairage. L'appairage est limité par la distance, la distance entre la caméra et le moniteur ne doit donc pas être supérieure à 200 mètres.

- (1) Jumeler le moniteur et l'appareil photo :
	- 1. Appuyez sur la touche Menu sur l'écran du moniteur et sélectionnez (5 > Appareil photo.
	- 2. Sélectionnez la caméra 1 ou la caméra 2 à associer.

3. Appuyez longuement sur le bouton d'appariement de la caméra jusqu'à ce que vous entendiez la tonalité d'invite.

4. Appuyez sur le bouton OK sur l'écran du moniteur pour lancer l'appairage.

- 5. Pour 2 caméras, répétez les étapes 2~ étape 4.
- (2) Détachez le moniteur et l'appareil photo :
	- 1. Appuvez sur la touche Menu sur l'écran du moniteur et sélectionnez  $\bullet$  > Appareil photo.
	- 2. Sélectionnez la caméra 1 ou la caméra 2 que vous souhaitez délier.
	- 3. Appuyez longuement sur le bouton OK pour libérer la liaison.

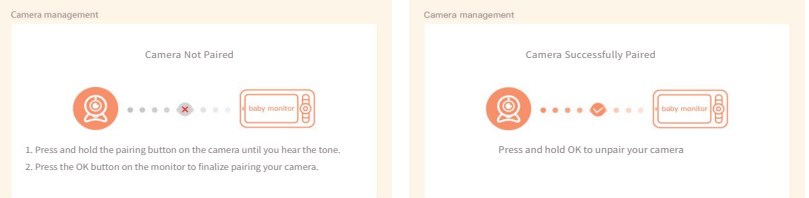

· Méthode de sélection de la caméra :

Note:

\* Pour différents produits, vous pouvez ajouter 1 ou 2 caméras. Si vous avez ajouté 2 caméras, l'écran du moniteur affichera 2 vues en direct en même temps.

\* Si vous souhaitez régler les paramètres ou activer les fonctions de l'une des caméras, vous devez d'abord sélectionner la caméra.

Sur la page d'accueil, appuyez  $\bigoplus_{s}$ sur le bouton pour faire basculer la caméra entre Cam $1$  et Cam $2$ si vous avez ajouté deux caméras.

Si vous avez ajouté deux caméras, sélectionnez celle dont vous avez besoin et appuyez sur le bouton OK du moniteur pour passer en mode de visualisation plein écran. Vous pouvez ensuite appuyer  $\bigoplus$ à nouveau sur le bouton pour effectuer un zoom avant et un zoom arrière. (La fonction de zoom ne fonctionne pas lorsque l'écran n'est pas en plein écran).

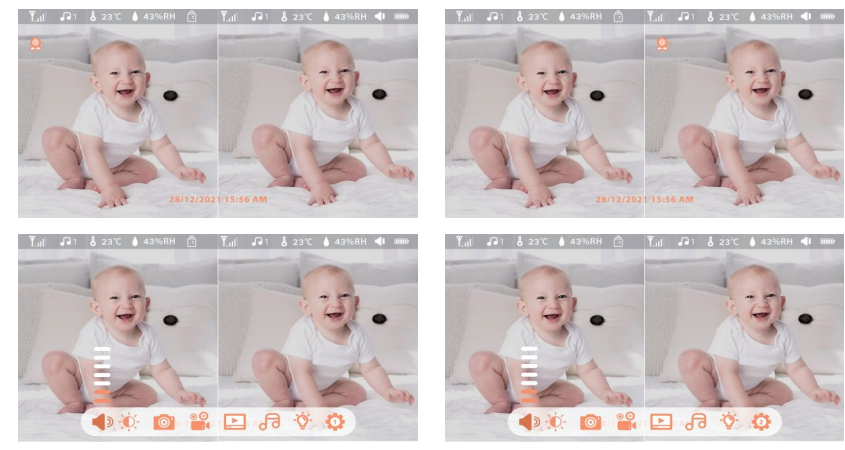

· Rotation de l'appareil photo

Vous pouvez régler l'angle de surveillance pour une meilleure vision.

Les touches de direction sur l'écran du moniteur sont disponibles lorsque la caméra est sous tension. Appuyez sur les touches de direction pour faire pivoter la caméra horizontalement et verticalement afin d'obtenir une meilleure vision.

Pour plus de détails sur les fonctions du moniteur, veuillez vous référer au manuel du kit.

## **FAQ**

· Comment désactiver l'indicateur LED/la lumière bleue de ma caméra ?

Arenti APP >> Appareil (appuyez sur l'appareil pour accéder à la page de vidéo en direct) >> Paramètres >> Fonction de base >> Indicateur de réseau : Désactivez-le.

· Comment désactiver la surveillance en temps réel de la caméra et arrêter l'enregistrement ? Arenti APP >> Appareil (appuyez sur l'appareil pour accéder à la page de vidéo en direct) >> Paramètres >> Fonction de base >> Protection de la vie privée >> Désactivation de l'objectif.

· Comment changer le WiFi ou mettre à jour le mot de passe WiFi de l'appareil ? Veuillez supprimer la caméra de l'APP, appuyez sur "Ajouter" et suivez les étapes pour utiliser le nouveau réseau WIFI afin d'ajouter à nouveau la caméra.

· Comment partager les appareils Arenti avec vos amis et votre famille ? APP Arenti >> Appareil (appuyez sur l'appareil pour accéder à la page vidéo en direct) >> Paramètres >> Partage de l'appareil >> Ajouter, suivez le guide pour partager votre appareil.

· Échec de l'accès à la vidéo en direct, invites hors ligne ?

�. Assurez-vous que la caméra est sous tension : l'indicateur de réseau de la caméra est allumé.

�. Vérifiez que le réseau WiFi est en bon état et redémarrez le routeur.

�. Essayez de déplacer la caméra près du routeur et vérifiez à nouveau.

�. Supprimez la caméra de l'application Arenti et ajoutez-la à nouveau. Confirmez que l'APP et le firmware de la caméra sont les dernières versions.

Si cela ne fonctionne pas, veuillez contacter support@arenti.com pour obtenir de l'aide.

### **Précautions**

· La température de travail applicable à ce produit est de �℃~��℃, veuillez ne pas l'utiliser dans un environnement où la température est trop élevée ou trop basse.

· Pour une meilleure utilisation de ce produit, évitez d'approcher l'avant et le côté de l'objectif du verre, des murs blancs, etc. des objets lumineux, afin que l'image ne soit pas lumineuse à proximité, sombre ou blanchâtre à distance.

· Veillez à ce que l'appareil photo soit installé dans la zone couverte par le signal WiFi, et placé aussi loin que possible de l'endroit où le signal est meilleur, et essayez de l'installer loin du métal et des fours à micro-ondes qui peuvent affecter le signal.

### **Service après-vente et assistance technique**

· Accédez aux articles, aux vidéos et à la documentation du support. www.arenti.com/support/

· Accédez à l'assistance depuis l'application Arenti, connectez-vous à votre application Arenti et appuyez sur pour obtenir de l'assistance.

· Vous pouvez envoyer un courriel à support@arenti.com. Décrivez le problème et indiquez-nous le modèle de l'appareil et le numéro de série du boîtier. Nous vous répondrons dans les 24 heures.

### **Legal notice**

#### Symboles :  $\frac{\overline{a}}{\overline{a}}$  Direct current (DC)

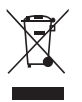

Ne jetez pas les piles ou les produits hors d'usage avec les ordures ménagères. Les substances dangereuses qu'ils sont susceptibles de contenir peuvent nuire à la santé ou à l'environnement. Faites reprendre ces produits par votre revendeur ou utilisez la collecte sélective des déchets proposée par votre ville.

Par la présente, Arenti, déclare que l'équipement radio de type " AInanny-Cam" est conforme à la directive 2014/53/UE.

Le test complet de la déclaration de conformité de l'UE est disponible à l'adresse Internet : www.arenti.com

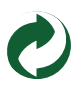

**FR** 

#### **Descrizione del prodotto**

Leggere attentamente questo manuale prima di utilizzare il prodotto e conservarlo correttamente. Le informazioni sull'etichetta si trovano sul lato della fotocamera.

Elenco degli imballaggi:

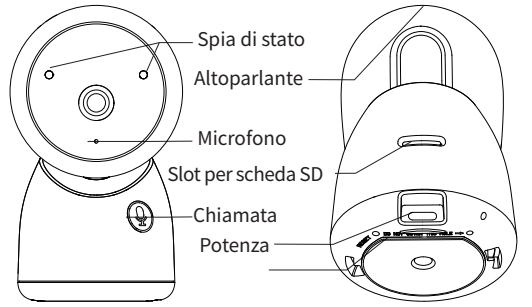

Indicatore LED: · Blu costante: Connessione riuscita

· Il blu lampeggia lentamente: Modalità di configurazione manuale

· Il rosso lampeggia lentamente: In attesa di connessione · Il rosso lampeggia

velocemente: Anomalia di rete

**Elenco degli imballaggi:**

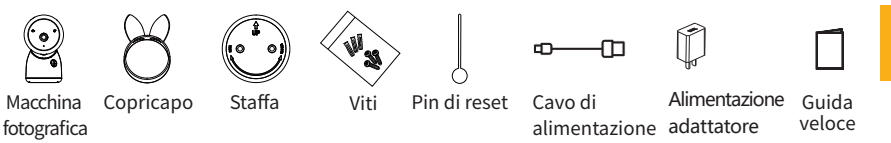

### **Impostazione della telecamera**

· Cosa vi serve: �.

�. Wi-Fi e una connessione Internet a banda larga funzionante con una velocità di caricamento di almeno 2 Mbps.

- 2. Un telefono o un tablet con iOS 9/Android 5.0 o successivo.
- �. Una presa di corrente.
- · Come funziona il sistema

Dopo la connessione della telecamera con il WIFI, è possibile controllare la vista in qualsiasi momento e ovunque tramite l'APP Arenti.

· Accensione

Collegare il cavo di alimentazione alla porta di alimentazione sul retro della telecamera, la telecamera si accenderà automaticamente, attendere 30 secondi, l'indicatore luminoso lampeggerà lentamente in rosso per indicare che l'avvio è terminato.

· Collegare l'APP Arenti

Scansionate il codice QR per scaricare e installare l'APP Arenti. Inoltre, è possibile cercare "Arenti" su App Store (IOS) o Google Play (Android). Scaricare e installare l'APP Arenti. Aprire la pagina iniziale dell'APP, fare clic su "+" nella parte superiore destra della pagina. Seguire la guida dell'APP per aggiungere la fotocamera passo dopo passo.

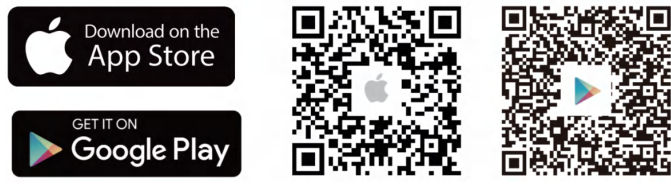

Quando la connessione è riuscita, l'indicatore è blu fisso.

### **Risoluzione dei problemi**

· La fotocamera non si accende:

- �. Provare a utilizzare un'altra presa di corrente.
- �. Provare a utilizzare un altro adattatore/cavo di alimentazione da � V per accendere la fotocamera.
- 

- · Non è riuscita la scansione del codice QR dall'APP Arenti:
- �. Rimuovere la pellicola dall'obiettivo della fotocamera.
- 2. Mantenere una distanza di 10-15 cm (4-6 pollici) tra la fotocamera e il telefono cellulare.
- �. Verificare che l'indicatore della fotocamera sia rosso e lampeggi lentamente.
- · Impossibile connettersi al WiFi:
- �. Confermare la scansione del codice QR: Dopo la scansione, la fotocamera emette un segnale acustico e l'indicatore di rete diventa rosso lampeggiante;
- �. Assicurarsi di inserire la password WiFi corretta; la password WiFi impostata non deve contenere caratteri speciali, come ad es;
- �. Assicurarsi che la banda WiFi soddisfi i requisiti di rete della telecamera; la telecamera supporta solo 2.4 GHz;
- 4. Cambiare la crittografia della rete WiFi in WPA2-PSK/ WPA-PSK (crittografia più sicura) sull'interfaccia del router.
- �. Verificare che la telecamera sia vicina al router WiFi.
- Se non funziona, contattare support@arenti.com per ottenere assistenza.

### **Installazione**

Trovare una posizione che consenta di ottenere il campo visivo desiderato. È possibile collocare la telecamera su una superficie piana o montarla a parete.

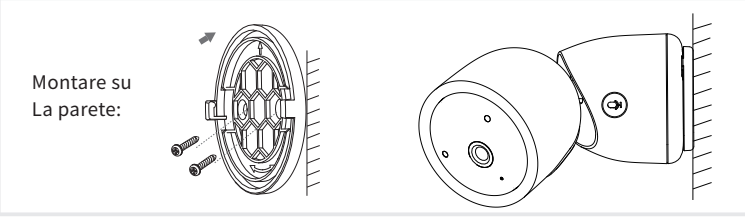

Suggerimenti:

1. La parete di installazione deve essere in grado di sopportare almeno 3 volte il peso totale della telecamera.

�. Se la telecamera è montata al contrario, anche l'immagine sarà capovolta. Impostare dall'App Arenti >> Dispositivo (toccare il dispositivo per visualizzare la pagina del video live) >> Impostazioni >> Funzione di base >> Impostazione immagine >> Capovolgimento schermo �. Non puntare la fotocamera verso una finestra di vetro. In caso contrario, le prestazioni dell'immagine potrebbero risultare scadenti a causa dell'abbagliamento della finestra da parte dei LED a infrarossi, delle luci ambientali o dello stato.

### **Consigli per l'uso della fotocamera**

· Visualizzazione video in diretta:

Nell'interfaccia di controllo della telecamera dell'APP, è possibile visualizzare il monitoraggio della telecamera in tempo reale, regolare la risoluzione, acquisire immagini, registrare video ed effettuare conversazioni a due vie.

·Visione notturna a infrarossi:

La telecamera può passare automaticamente alla modalità di visione notturna (bianco e nero) in base al grado di variazione della luce circostante. Grazie alle luci LED rosse a infrarossi integrate, la distanza di visione notturna può raggiungere i 10 metri e può essere vista in modo super chiaro al buio.

· Rilevamento del movimento:

La telecamera è in grado di rilevare i cambiamenti di movimento nella vista della telecamera e di inviare la notifica dei cambiamenti di movimento all'APP.

Impostare da: APP >> Dispositivo (toccare il dispositivo per visualizzare la pagina del video live) >> Impostazioni >> Impostazioni avvisi >> Rilevamento movimento.

#### Parametro di base

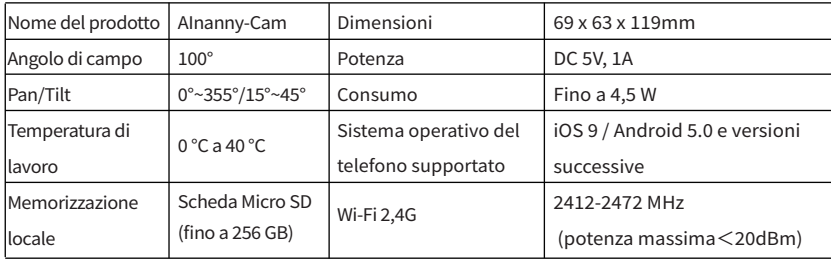

#### Monitor Consigli per l'uso

• Accoppiamento di telecamera e monitor:

Accendere la telecamera e il monitor e la connessione avverrà automaticamente. Se la connessione non riesce, seguire la procedura di accoppiamento descritta di seguito. L'accoppiamento è limitato dalla distanza, quindi la distanza tra la telecamera e il monitor non deve superare i 200 metri.

- (1) Accoppiare il monitor e la telecamera:
	- 1. Premere il pulsante Menu sullo schermo del monitor e selezionare de Fotocamera.
	- 2. Selezionare la telecamera 1 o la telecamera 2 da accoppiare.

3. Premere a lungo il pulsante di accoppiamento della telecamera finché non si sente il tono di richiesta

4. Premere il pulsante OK sullo schermo del monitor per avviare l'accoppiamento.

- 5. Per 2 telecamere, ripetere i passaggi 2~4.
- (2) Scollegare il monitor e la telecamera:
	- 1. Premere il pulsante Menu sullo schermo del monitor e selezionare  $\bullet$  > Fotocamera.
	- 2. Selezionare la fotocamera 1 o la fotocamera 2 da scollegare.
	- 3. Premere a lungo il pulsante OK per rilasciare il binding.

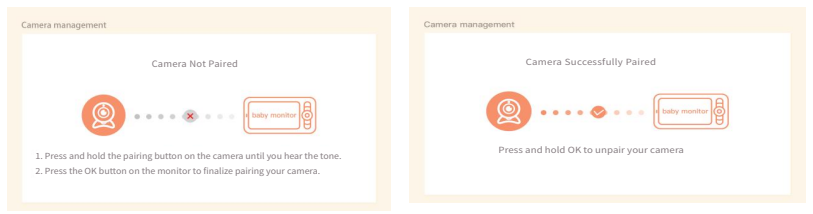

· Méthode de sélection de la caméra :

Note:

\* Pour différents produits, vous pouvez ajouter 1 ou 2 caméras. Si vous avez ajouté 2 caméras, l'écran du moniteur affichera 2 vues en direct en même temps.

\* Si vous souhaitez régler les paramètres ou activer les fonctions de l'une des caméras, vous devez d'abord sélectionner la caméra.

Sur la page d'accueil, appuyez  $\bigoplus_{s}$ sur le bouton pour faire basculer la caméra entre Cam $1$  et Cam $2$ si vous avez ajouté deux caméras.

Si vous avez ajouté deux caméras, sélectionnez celle dont vous avez besoin et appuyez sur le bouton OK du moniteur pour passer en mode de visualisation plein écran. Vous pouvez ensuite appuyer  $\bigoplus$ à nouveau sur le bouton pour effectuer un zoom avant et un zoom arrière. (La fonction de zoom ne fonctionne pas lorsque l'écran n'est pas en plein écran).

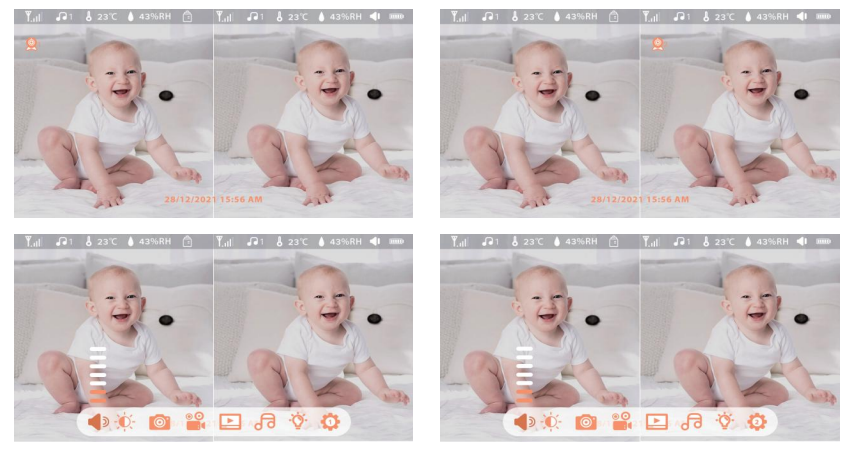

· Rotation de l'appareil photo

Vous pouvez régler l'angle de surveillance pour une meilleure vision.

Les touches de direction sur l'écran du moniteur sont disponibles lorsque la caméra est sous tension. Appuyez sur les touches de direction pour faire pivoter la caméra horizontalement et verticalement afin d'obtenir une meilleure vision.

Per maggiori dettagli sulle funzioni del monitor, consultare il manuale del kit.

### **FAQ**

· Comment désactiver l'indicateur LED/la lumière bleue de ma caméra ?

Arenti APP >> Appareil (appuyez sur l'appareil pour accéder à la page de vidéo en direct) >> Paramètres >> Fonction de base >> Indicateur de réseau : Désactivez-le.

· Comment désactiver la surveillance en temps réel de la caméra et arrêter l'enregistrement ? Arenti APP >> Appareil (appuyez sur l'appareil pour accéder à la page de vidéo en direct) >> Paramètres >> Fonction de base >> Protection de la vie privée >> Désactivation de l'objectif.

· Comment changer le WiFi ou mettre à jour le mot de passe WiFi de l'appareil ? Veuillez supprimer la caméra de l'APP, appuyez sur "Ajouter" et suivez les étapes pour utiliser le nouveau réseau WIFI afin d'ajouter à nouveau la caméra.

· Comment partager les appareils Arenti avec vos amis et votre famille ? APP Arenti >> Appareil (appuyez sur l'appareil pour accéder à la page vidéo en direct) >> Paramètres >> Partage de l'appareil >> Ajouter, suivez le guide pour partager votre appareil.

· Échec de l'accès à la vidéo en direct, invites hors ligne ?

�. Assurez-vous que la caméra est sous tension : l'indicateur de réseau de la caméra est allumé.

�. Vérifiez que le réseau WiFi est en bon état et redémarrez le routeur.

�. Essayez de déplacer la caméra près du routeur et vérifiez à nouveau.

�. Supprimez la caméra de l'application Arenti et ajoutez-la à nouveau. Confirmez que l'APP et le firmware de la caméra sont les dernières versions.

Si cela ne fonctionne pas, veuillez contacter support@arenti.com pour obtenir de l'aide.

### **Précautions**

· La température de travail applicable à ce produit est de �℃~��℃, veuillez ne pas l'utiliser dans un environnement où la température est trop élevée ou trop basse.

· Pour une meilleure utilisation de ce produit, évitez d'approcher l'avant et le côté de l'objectif du verre, des murs blancs, etc. des objets lumineux, afin que l'image ne soit pas lumineuse à proximité, sombre ou blanchâtre à distance.

· Veillez à ce que l'appareil photo soit installé dans la zone couverte par le signal WiFi, et placé aussi loin que possible de l'endroit où le signal est meilleur, et essayez de l'installer loin du métal et des fours à micro-ondes qui peuvent affecter le signal.

### **Service après-vente et assistance technique**

· Accédez aux articles, aux vidéos et à la documentation du support. www.arenti.com/support/

· Accédez à l'assistance depuis l'application Arenti, connectez-vous à votre application Arenti et appuyez sur pour obtenir de l'assistance.

· Vous pouvez envoyer un courriel à support@arenti.com. Décrivez le problème et indiquez-nous le modèle de l'appareil et le numéro de série du boîtier. Nous vous répondrons dans les 24 heures.

### **Legal notice**

Symboles :  $\frac{1}{\sqrt{2\pi}}$  Direct current (DC)

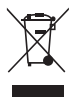

Ne jetez pas les piles ou les produits hors d'usage avec les ordures ménagères. Les substances dangereuses qu'ils sont susceptibles de contenir peuvent nuire à la santé ou à l'environnement. Faites reprendre ces produits par votre revendeur ou utilisez la collecte sélective des déchets proposée par votre ville.

Par la présente, Arenti, déclare que l'équipement radio de type " AInanny" est  $\epsilon$ conforme à la directive 2014/53/UE.

Le test complet de la déclaration de conformité de l'UE est disponible à l'adresse Internet : www.arenti.com

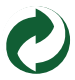

#### **FCC Statement**

This equipment has been tested and found to comply with the limits for a Class B digital device, pursuant to part 15 of the FCC Rules. These limits are designed to provide reasonable protection against harmful interference in a residential installation. This equipment generates, uses and can radiate radio frequency energy and, if not installed and used in accordance with the instructions, may cause harmful interference to radio communications. However, there is no guarantee that interference will not occur in a particular installation. If this equipment does cause harmful interference to radio or television reception, which can be determined by turning the equipment off and on, the user is encouraged to try to correct the interference by one or more of the following measures:

—Reorient or relocate the receiving antenna.

—Increase the separation between the equipment and receiver.

—Connect the equipment into an outlet on a circuit different from that to which the receiver is connected.

—Consult the dealer or an experienced radio/TV technician for help.

#### **FCC Radiation Exposure Statement**

This device complies with FCC radiation exposure limits set forth for an uncontrolled environment and it also complies with Part 15 of the FCC RF Rules. This equipment must be installed and operated in accordance with provided instructions and the antenna(s) used for this transmitter must be installed to provide a separation distance of at least 20 cm from all persons and must not be co-located or operating in conjunction with any other antenna or transmitter. End-users and installers must be provide with antenna installation instructions and consider removing the no-collocation statement. This device complies with Part 15 of the FCC Rules. Operation is subject to the following two conditions: (1) this device may not cause harmful interference, and (2) this device must accept any interference received, including interference that may cause undesired operation.

#### **Caution!**

Any changes or modifications not expressly approved by the party responsible for compliance could void the user's authority to operate the equipment.

#### **Safety Information Power Adapter Safety:**

�.The power plug is intended to serve as a disconnect device.Do not drop or cause an impact to the power adapter.

�.If the power cable is damaged (for example, the cord is exposed or broken), or the plug loosens,stop using it at once. Continued use may lead to electric shocks, short circuits, or fire.

�.Do not touch the device or the power adapter with wet hands. Doing so may lead to short circuits, malfunctions, or electric shocks.

#### **Child's safety**

�. Comply with all precautions with regard to child's safety. Letting children play with the device or itsaccessories may be dangerous.

�. The device and its accessories are not intended for use by children. Children should only use the device with adult supervision.

#### **Operation safety**

�. Use the device under allowed humidity and temperature conditions.

�. Do not aim the device at strong light sources (such as lamplight, and sunlight) when focusing it,to avoid reducing the lifespan of the CMOS sensor, and causing overbrightness and flickering.

�. Observe local laws and regulations, and respect the privacy and legal rights of others.

© ����. All rights reserved. All trade names are registered trademarks of respective companies Apple, the Apple logo, iPhone are trademarks of Apple Inc. registered in the U.S. and other countries. Google, the Google logo, Android are trademarks of Google Inc. App Store is a service mark of Apple Inc. Google Play is a service mark of Google Inc.

V<sub>1.0</sub> 202308